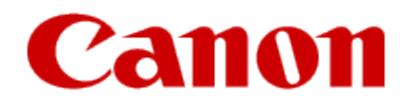

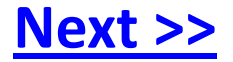

# **Installing Your Multifunction to Additional Computers on Your Network**

<span id="page-0-0"></span>**PIXMA MX340/ PIXMA MX350/ PIXMA MX870**

**Windows OS**

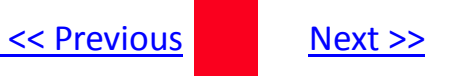

# **Installing Your Multifunction to Additional Computers on Your Network**

**PIXMA MX340/ PIXMA MX350/ PIXMA MX870 Windows OS**

<span id="page-1-0"></span>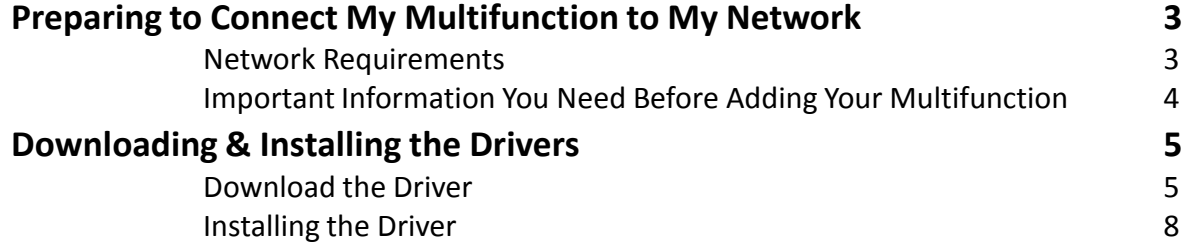

# Preparing to Connect My Multifunction To My Network

### **Network Requirements**

Before connecting the machine to the network, make sure that configuration of the computer and access point or router is complete, and that the computer is connected to the network.

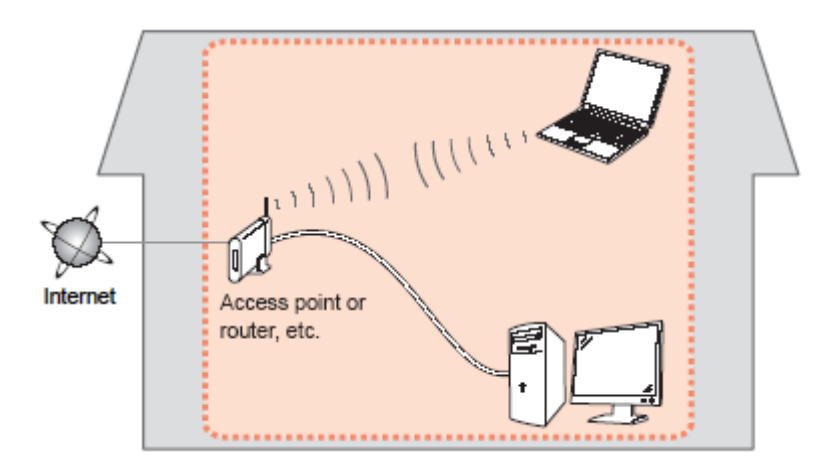

#### **Notes on Network Connection**

- The configuration, router functions, setup procedures and security settings of the network device vary depending on your system environment. For details, refer to your device's instruction manual or contact its manufacturer.
- The machine cannot be used over a wireless and wired connection at the same time.

#### **Wireless Connection**

<span id="page-2-0"></span>Connect to your network environment over a wireless connection.

[<< Previous](#page-1-0) [Next >>](#page-3-0)

## Preparing to Connect My Multifunction To My Network

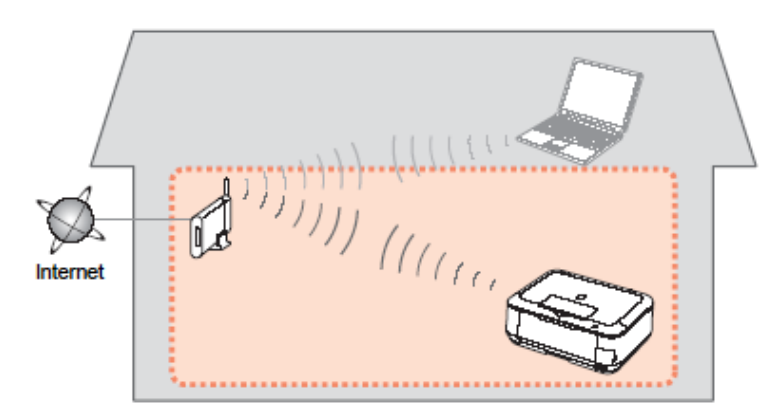

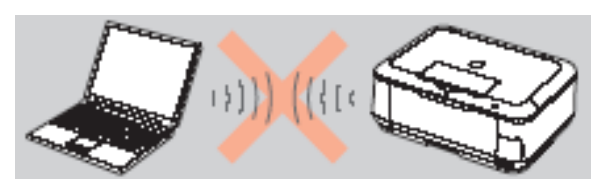

**An "Ad-hoc connection," which establishes a direct connection to the computer over a wireless connection without using an access point, is not supported.**

#### **Be sure to prepare an access point.**

### **Important Information You Need Before Adding Your Multifunction**

The following information is required to connect to your access point or router.

• **Access Point Name/Network Name:** 

Also referred to as **SSID**. A name to identify the specific access point.

#### • **Network Key:**

Also referred to as encryption key, WEP key or WPA/WPA2 passphrase, Pre-Shared key.

A password required to set to prevent unauthorized access to communication.

Check your access point or router for the following information, and then write it down.

<span id="page-3-0"></span>**NOTE:** For details on how to check the following information, refer to the manual of your access point or router, or contact its manufacturer.

[<< Previous](#page-2-0) [Next >>](#page-4-0)

### **Downloading the Driver**

To use the machine by connecting it to a computer, software including the drivers needs to be copied (installed) to the computer's hard disk. The installation process takes about 20 minutes. (The installation time varies depending on the computer environment or the number of applications to be installed.)

### *Step One*

Go to the **Drivers & Software** for your model

**[MX340](http://www.usa.canon.com/cusa/support/consumer/printers_multifunction/pixma_mx_series/pixma_mx340#DriversAndSoftware)**

**[M](http://www.usa.canon.com/cusa/support/consumer/printers_multifunction/pixma_mx_series/pixma_mx350#DriversAndSoftware)[X35](http://www.usa.canon.com/cusa/consumer/products/printers_multifunction/office_all_in_one_inkjet_printers/pixma_mx350)[0](http://www.usa.canon.com/cusa/support/consumer/printers_multifunction/pixma_mx_series/pixma_mx350#DriversAndSoftware)**

<span id="page-4-0"></span>**[MX870](http://www.usa.canon.com/cusa/support/consumer/printers_multifunction/pixma_mx_series/pixma_mx870#DriversAndSoftware)**

### *Step Two*

Select your operating system in the **Select OS** dropdown menu.

### **Drivers & Software**

Choose an operating system from the drop down menu then select the appropriate driver or software from the list below

[<< Previous](#page-8-0) [Next >>](#page-10-0)

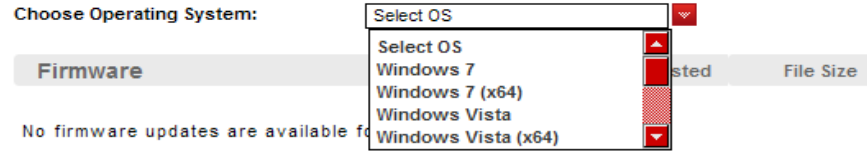

### Downloading and Installing the Drivers **Example 2018 Installing the Drivers**

### *Step Three*

In the Drivers section, click the Download icon for the **MP Driver** 

example: MX340

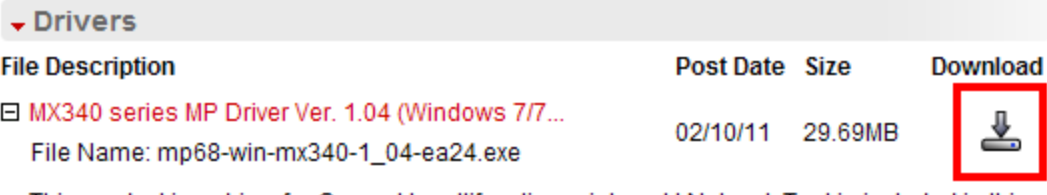

This product is a driver for Canon IJ multifunction printers. IJ Network Tool is included in this MP Driver.

\*The File Name varies by model

### *Step Four*

On the next screen, read the information and instructions and click **I Agree - Begin Download**

Select [Save] or [Run]. If [Run] is selected, the file will be automatically installed

If [Save] is selected, once the file has been downloaded, double-click it to begin the installation process

#### **IMPORTANT:**

- Quit all running applications before installation.
- Log on as the administrator (or a member of the Administrators group).
- Do not switch users during the installation process.
- Internet connection may be required during the installation. Connection fees apply.

• It may be necessary to restart your computer during the installation process. Follow the on-screen instructions. The installation resumes once your computer has restarted.

<span id="page-6-0"></span>If the firewall function of your security software is turned on, a warning message may appear that Canon software is attempting to access the network. If such a warning message appears, set the security software to always allow access.

### Downloading and Installing the Drivers The Secretions Algorithment Rext >>

### **Installing the Driver**

**NOTE:** If a **User Account Control** screen appears, click **Continue** or **Yes** (depending on Windows version) to continue. **NOTE:** If the same screen reappears in subsequent steps, click **Continue** or **Yes**.

### *Step One*

#### Click **Next** on the **Welcome** screen.

<span id="page-7-0"></span>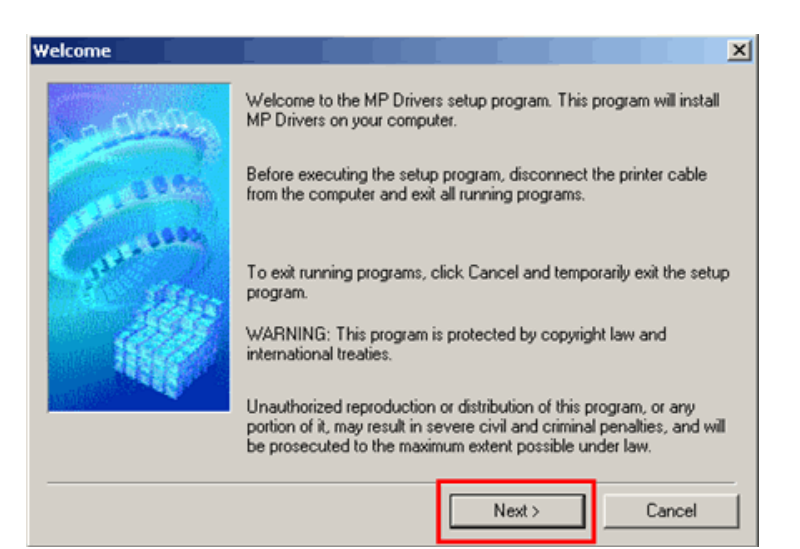

### *Step Two*

Select your place of residence and click **Next**.

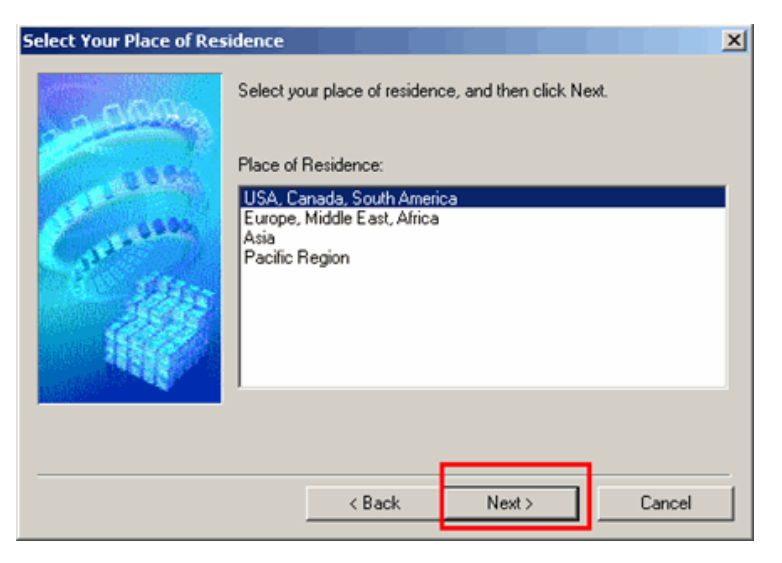

### Downloading and Installing the Drivers **Example 2018 Installing the Drivers**

### *Step Three*

#### Click **Yes** for the License Agreement.

<span id="page-8-0"></span>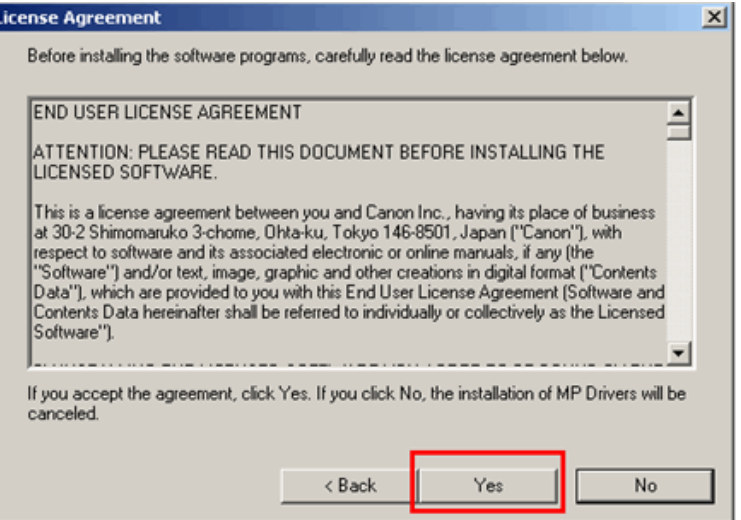

### *Step Four*

#### Select Use the printer on network, then click Next

![](_page_8_Picture_8.jpeg)

If the **Please Allow All Install Wizard Processes** screen appears, click **Next**.

Installation starts. Follow any on-screen instructions to install the software.

### Downloading and Installing the Drivers **Example 2018 Installing the Drivers**

### *Step Five*

Turn on the printer then click **OK**..

### *Step Six*

On the **Detected Printers List**, select the printer (if more than one is listed), then click **Next**.

<span id="page-9-0"></span>![](_page_9_Picture_7.jpeg)

![](_page_9_Picture_8.jpeg)

### Downloading and Installing the Drivers

### [<< Previous](#page-9-0)

### *Step Seven*

Click **Complete** on the **Setup Completion** screen.

![](_page_10_Picture_4.jpeg)

<span id="page-10-0"></span>Wireless setup is now complete.